# **<sup>1</sup> Introduction to Logic for GarageBand Users**

Using GarageBand, you've discovered how easy it can be to create your own musical masterpieces. Now you're ready to take the next step and move up to one of the professional-level music applications from Apple, Logic Pro 7 or Logic Express 7.

This tutorial is designed to help users familiar with GarageBand start using Logic (either Logic Pro or Logic Express). After completing the tutorial, you'll understand the similarities and differences between GarageBand and Logic, know how to perform basic tasks in Logic, and be ready to start creating and editing songs.

*Note:* The content of this tutorial applies to both Logic Pro 7 and Logic Express 7, except where differences between the two are specifically noted.

# *Contents*

**["Learning the Logic Interface" on page 3](#page-2-0)** ["Opening a GarageBand Song in Logic" on page 3](#page-2-1) ["GarageBand Main Window / Logic Arrange Window" on page 5](#page-4-0) ["Track Header / Track Header and Arrange Channel Strip" on page 8](#page-7-0) ["Transport Controls and Time Display / Transport Window" on page 10](#page-9-0) ["Editor Windows" on page 12](#page-11-0) ["Volume Curves / Track Automation" on page 15](#page-14-0) ["Track Info Window" on page 16](#page-15-0) ["Parameter Boxes and Toolbox" on page 19](#page-18-0) ["Audio Window" on page 20](#page-19-2) **["Performing Basic Tasks in Logic" on page 20](#page-19-0)** ["Getting Started" on page 20](#page-19-1) ["Working With Tracks" on page 22](#page-21-0) ["Recording Audio" on page 24](#page-23-0) ["Recording Software Instruments" on page 25](#page-24-0) ["Recording MIDI" on page 25](#page-24-1) ["Working With Regions" on page 26](#page-25-1) ["Using the Grid" on page 26](#page-25-0) ["Working With Effects" on page 27](#page-26-0) ["Working With Automation" on page 28](#page-27-0) ["Exporting to an Audio File" on page 28](#page-27-1) ["Keyboard Shortcuts" on page 29](#page-28-0) ["Screensets" on page 30](#page-29-0)

# <span id="page-2-0"></span>Learning the Logic Interface

In this section, you'll open a GarageBand song in Logic and learn how the main features of the Logic interface compare with those of GarageBand. You'll learn how the two applications are similar, and discover some of the additional features included in Logic.

# <span id="page-2-1"></span>**Opening a GarageBand Song in Logic**

If you are familiar with GarageBand, the easiest way to start working in Logic is to open a GarageBand song in Logic. If you are opening Logic for the first time, be sure to set up Logic using the Setup Assistant before proceeding. For more information about using the Setup Assistant, see the *Logic Getting Started Guide.*

### **To open a GarageBand song in Logic:**

- **1** Open Logic.
- **2** Choose File > Open (or press Command-O), then browse to the song's location in the Open dialog.
- **3** Click Open.

When you open a song in Logic, the basic layout is similar to GarageBand, but many details appear different. As in GarageBand, the main window consists of a timeline containing tracks and regions, a column on the left with track headers, and a ruler above the timeline indicating beats and measures. Running vertically through the timeline area is a line showing where the song starts playing when you click the Play button. Below the main window is a smaller window with transport controls and a time display.

When you open a GarageBand song in Logic, you see the Logic window layout shown below (the layout may be slightly different, depending on the size of your display):

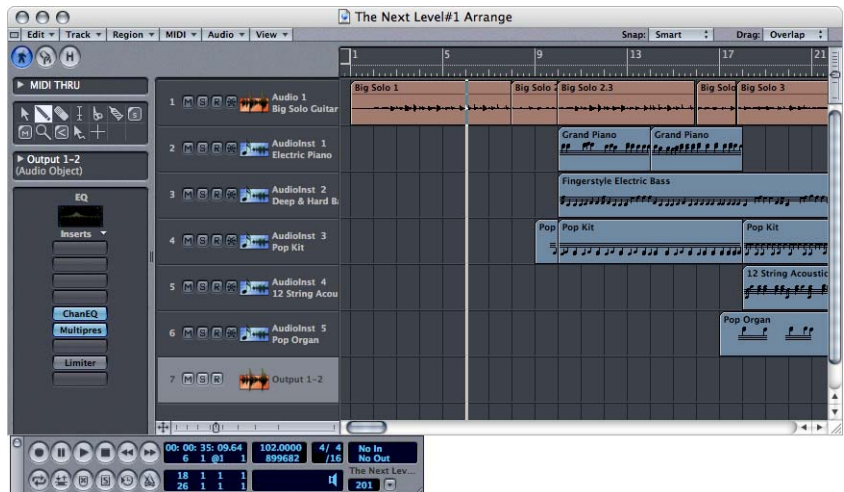

The main features in the GarageBand interface include the following:

- **•** Main window
- **•** Timeline
- **•** Tracks
- **•** Track headers
- **•** Transport controls and time display
- **•** Loop browser
- **•** Track editor
- **•** Track Info window

The Logic interface includes counterparts for each of these features. The following sections show and describe the equivalent features in the Logic interface. Where different terms are used in Logic than in GarageBand, the terms are presented in the description.

# <span id="page-4-0"></span>**GarageBand Main Window / Logic Arrange Window**

In GarageBand, you create your music in the GarageBand main window. In Logic, the main work area is the *Arrange window*.

#### **GarageBand Main Window**

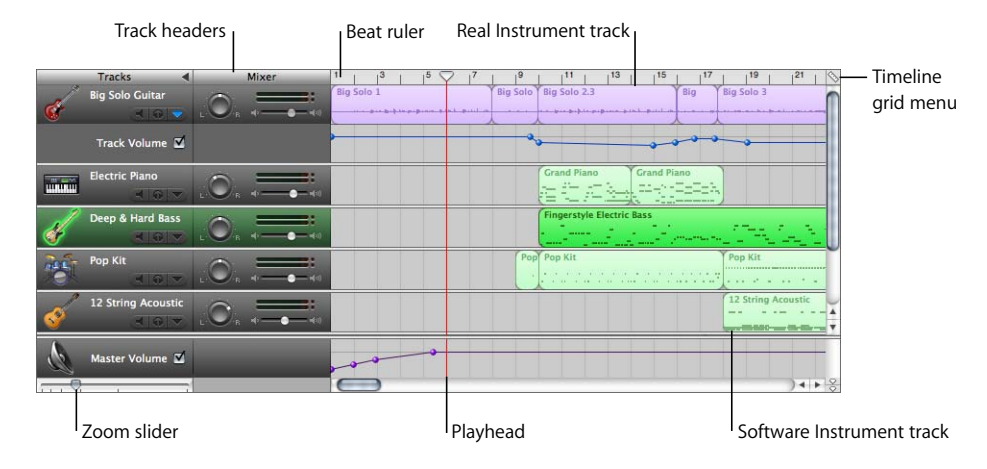

#### **Logic Arrange Window**

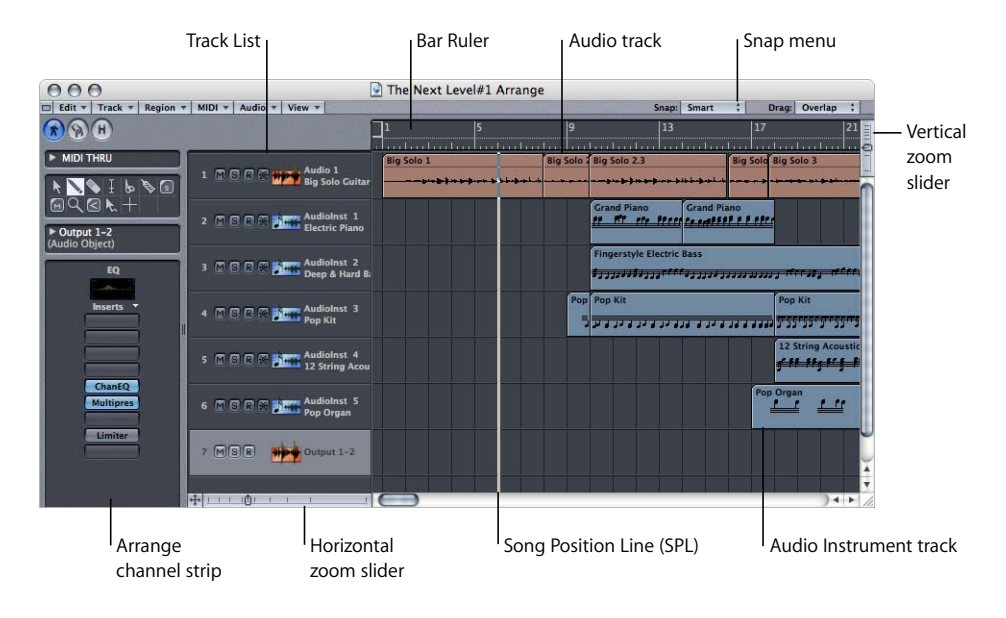

The Arrange window is where you record and arrange your music. Like the GarageBand main window, the Arrange window includes a timeline (called the *Arrange area* in Logic) with tracks running horizontally across it. To the left is a column with track headers (called the *Track List*). Above the Arrange area is a beat ruler (called the *Bar Ruler*), and to the right is the Snap menu, where you set the value for the timeline grid. The playhead (called the *Song Position Line*, or *SPL*) runs vertically across the Arrange area, showing the point in the song currently playing. In addition to a horizontal zoom slider, Logic gives you a vertical zoom slider so you can zoom in both directions.

Notice that, in addition to the menu bar, the Logic Arrange window contains its own set of menus in the upper-left corner. In Logic, most windows include a set of menus specific to that window. For more information about the Arrange window, see Logic Help and the Logic reference manual (either *Logic Pro 7 Reference Manual* or *Logic Express 7 Reference Manual,* depending on whether you are using Logic Pro or Logic Express).

#### **Tracks**

Logic songs can have the same types of tracks as GarageBand songs. In Logic, Real Instrument tracks are called *audio track*s, and Software Instrument tracks are called *Audio Instrument tracks*.

#### **Real Instrument Tracks / Audio Tracks**

Audio tracks in Logic work exactly like Real Instrument tracks in GarageBand. They can contain either audio recordings or loops. You can select an audio track, change its input channel, turn on recording for the track, and add effects.

#### **GarageBand Real Instrument Track**

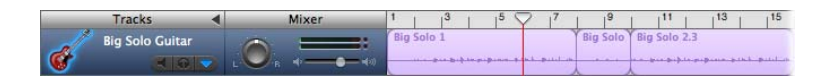

#### **Logic Audio Track**

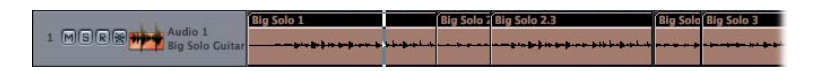

The regions you record or add to audio tracks are called *Audio Regions*.

#### **Software Instrument Tracks / Audio Instrument Tracks**

Audio Instrument tracks in Logic work exactly like Software Instrument tracks in GarageBand. They can contain recordings of software instruments and software instrument loops. You can select an Audio Instrument track, set its MIDI input channel, turn on recording for the track, and add effects.

#### **GarageBand Software Instrument Track**

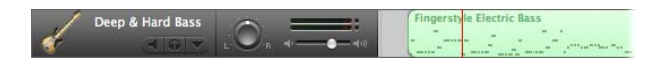

#### **Logic Audio Instrument Track**

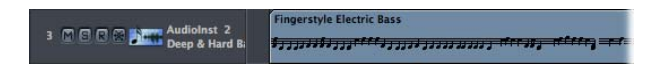

Logic features a set of high-quality software instruments, including *GarageBand Instruments*, which are equivalent to the Software Instruments in GarageBand. You can choose any available software instrument to use in an Audio Instrument track, including third-party Audio Units software instruments you install on your computer.

#### **MIDI Tracks**

Logic songs can also have a third type of track: a *MIDI track.* You use MIDI tracks to control synthesizers and other external MIDI hardware connected to your computer. You can record and edit regions in MIDI tracks the same way you can in Audio Instrument tracks.

#### **Logic MIDI Track**

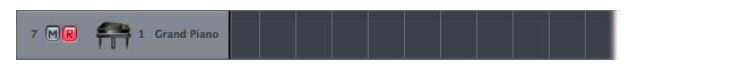

Regions you record or add to MIDI tracks are exactly the same as regions on Audio Instrument tracks. In Logic terminology, they are both called *MIDI Regions*.

For more information about tracks and regions, see Logic Help and the Logic reference manual.

# <span id="page-7-0"></span>**Track Header / Track Header and Arrange Channel Strip**

In Logic, the track headers appear along the left side of the Arrange window in the Track List. As in GarageBand, each track header includes a name, an icon, and mute (M) and solo (S) buttons, as well as a track number and additional controls. You can reorder tracks or assign different input and output channels to a track.

# Track name Pan dial 
level meters **Big Solo Guitar** Mute button <sup>1</sup> l Solo button Louis Volume slider Solo button

#### **GarageBand Track Header**

#### **Logic Track Header**

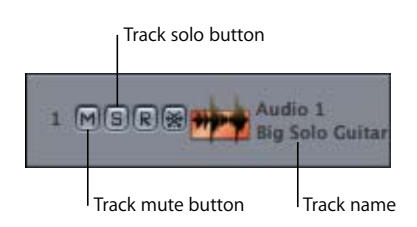

You may notice that Logic track headers don't include a volume slider or pan dial. Where are they? In the lower-left area of the Arrange window is a vertical strip called the *Arrange channel strip*. The Arrange channel strip combines the functions of the GarageBand track header and the Details area of the Track Info window, and includes several additional controls. You may need to increase the size of the Arrange window to see the complete Arrange channel strip.

The Arrange channel strip includes mute and solo buttons, volume and pan controls, and stereo level meters. It also has pop-up menus where you can add track effects, choose the track's input and output channels, and choose the software instrument for Audio Instrument tracks.

# **Logic Arrange Channel Strip**

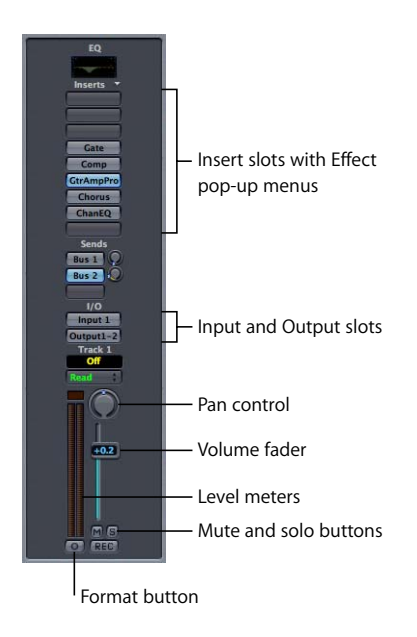

The Arrange channel strip is linked to the currently selected track in the Arrange window. Any changes you make in the Arrange channel strip apply to the selected track. For more information about the Arrange channel strip, see Logic Help and the Logic reference manual*.*

# <span id="page-9-0"></span>**Transport Controls and Time Display / Transport Window**

In Logic, the transport controls appear in their own floating window, called the *Transport window*. The Transport window includes a time display that shows time in both absolute and musical formats. The Transport window also includes controls for changing the time signature, setting the start and end points of the Cycle area, setting the end of the song, and moving the SPL.

#### **GarageBand Transport Controls and Time Display**

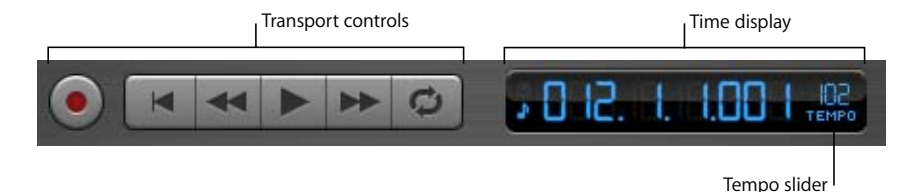

#### **Logic Transport Window**

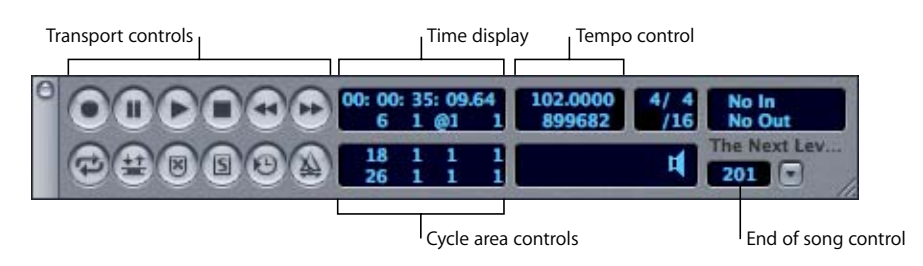

To open the Transport window, choose Window > Transport (or press Command-7).

You can change the size and shape of the Transport window, and also choose different layouts that display different sets of controls. You can even open multiple Transport windows, each with its own layout. You can also have the Transport controls appear in the upper-left corner of the Arrange window, which is useful with smaller displays. For more information about the Transport window, see Logic Help and the Logic reference manual*.*

# **Loop Browser**

Logic includes a Loop Browser, where you can search for and preview Apple Loops. Once you find a loop to add to your song, you drag the loop from the Loop Browser to the Arrange window.

# **GarageBand Loop Browser**

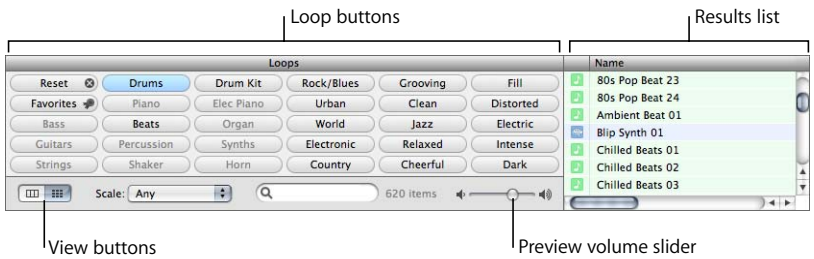

#### **Logic Loop Browser**

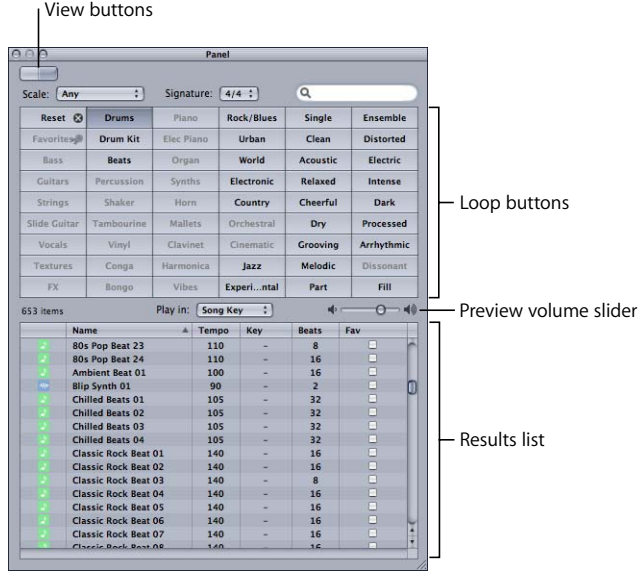

To open the Loop Browser in Logic, choose Audio > Open Loop Browser.

# <span id="page-11-0"></span>**Editor Windows**

Logic includes editors for Audio and MIDI Regions, equivalent to the GarageBand track editor for Real and Software Instrument regions. In Logic, each editor has its own separate, resizeable window. You can have as many different editors open as you want, or multiple copies of the same editor. The two editors in Logic that are equivalent to the GarageBand track editor are:

- **•** Sample Editor (for Audio Regions)
- **•** Matrix Editor (for MIDI Regions)

#### **Real Instrument Track Editor / Sample Editor**

You can edit Audio Regions in Logic in the Sample Editor. You can zoom out to view a larger area, or zoom in to the sample level for maximum precision. You can draw audio waveforms and perform a wide variety of audio functions, including Normalize and Fade In, on Audio Regions. You can also change the region's time, pitch, and rhythm using the tools in the Digital Factory.

#### **GarageBand Track Editor (Real Instrument Track)**

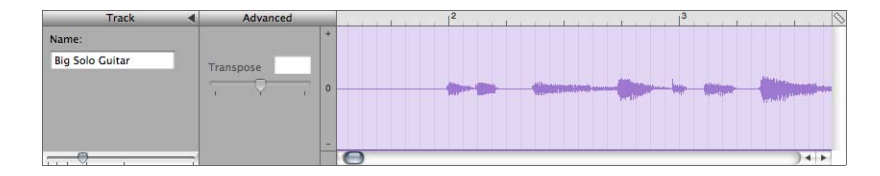

#### **Logic Sample Editor**

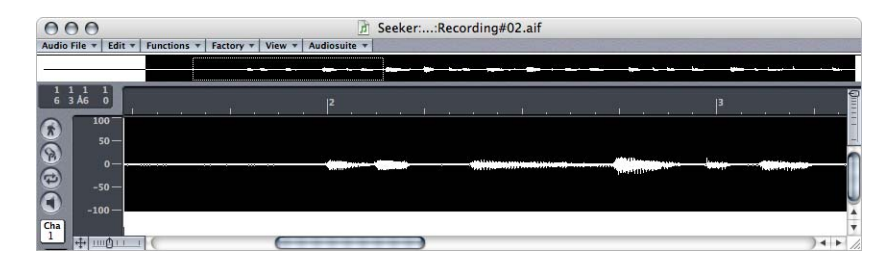

To open the Sample Editor, select an Audio Region, then choose Audio > Sample Editor.

#### **Software Instrument Track Editor / Matrix Editor**

You can edit notes in MIDI Regions in the Matrix Editor. The Matrix Editor displays note position, pitch, and length in the same way the GarageBand track editor does, and displays different velocity levels using colors.

#### **GarageBand Track Editor (Software Instrument Track)**

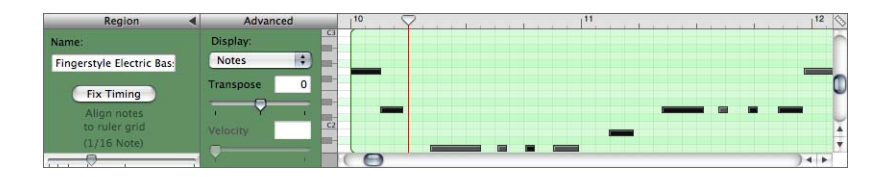

#### **Logic Matrix Editor**

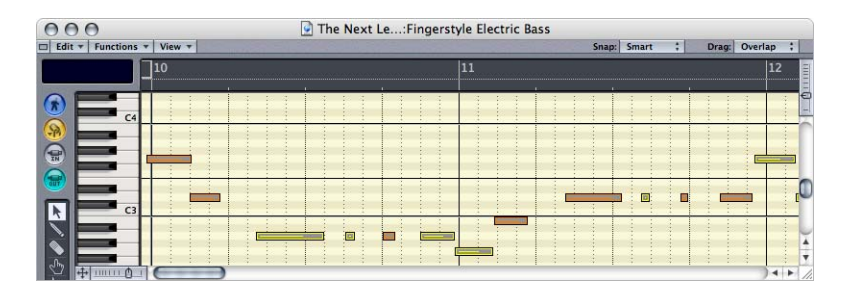

To open the Matrix Editor, select a MIDI Region, then choose Window > Matrix Edit (or press Command-6).

You can also view and edit controller information, including pitch bend, mod wheel, sustain, and other MIDI information, in the Matrix Editor.

Logic gives you several additional editor windows in which to view and edit your music:

- **•** Event List (for MIDI Regions; also for folders or the entire Arrange window)
- **•** Score Editor (for MIDI Regions)
- **•** Hyper Editor (for MIDI Regions)

#### **Event List**

You can view notes and other events in Logic in the Event List, which lists objects in chronological order. For audio tracks, the Event List displays the position of Audio Regions in the track; for MIDI Regions, it shows notes, controller information, and other MIDI events, and lets you filter which events are visible using the buttons on the left. If you prefer the precision of numeric editing to using a graphic interface, the Event List can be a powerful way to edit your music.

#### **Logic Event List**

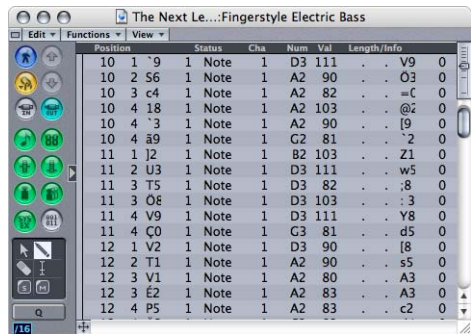

To open the Event List, select a MIDI Region or a folder, then choose Windows > Event List.

#### **Score Editor**

For MIDI Regions, Logic displays notes in standard music notation in the Score Editor. You can edit notes and add lyrics, accents and phrase markings, key information, and other music notation symbols.

#### **Logic Score Editor**

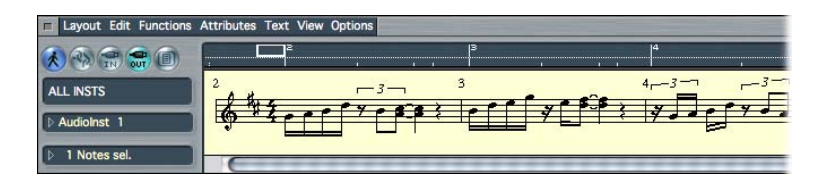

To open the Score Editor, select a MIDI Region, then choose Windows > Score (or press Command-3).

#### **Hyper Editor**

For MIDI Regions in Logic, the Hyper Editor gives you another way to edit velocity, controller information, and other MIDI data. You can view multiple types of controller information in tracks in the Hyper Editor timeline. You can also use the Hyper Editor to create and edit drum tracks, displaying each drum sound in a separate track in the timeline.

#### **Logic Hyper Editor**

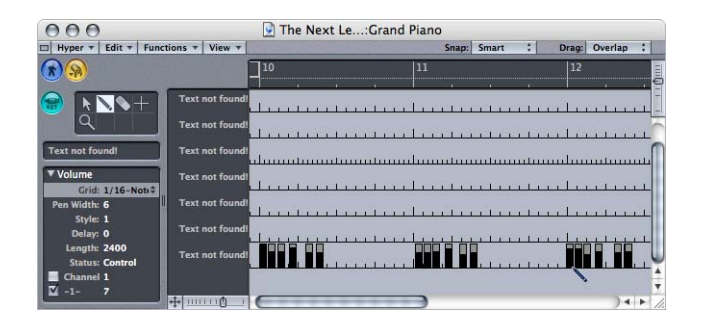

To open the Hyper Editor, select a MIDI Region, then choose Windows > Open Hyper Edit (or press Command-5).

# <span id="page-14-0"></span>**Volume Curves / Track Automation**

In addition to volume curves, Logic features editable curves for pan position and many other parameters, including effect and software instrument parameters. Making changes to these parameters over time is called *automation*, and Logic makes it easy to automate nearly every track, instrument, and effect parameter.

#### **GarageBand Volume Curve**

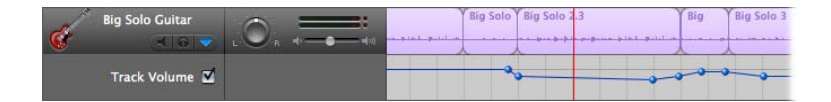

#### **Logic Track Automation**

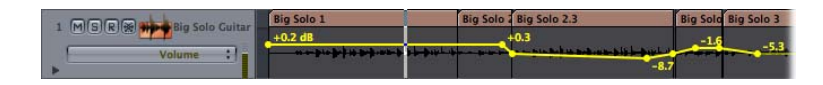

To view and edit the automation curve for a track, instrument, or effect parameter, choose View > Track Automation in the Arrange window, then choose the parameter you want to edit from the pop-up menu directly below the track name in the track's header.

# <span id="page-15-0"></span>**Track Info Window**

In GarageBand, the Track Info window is where you add and adjust effects, choose track instruments, and set the input channel and format for Real Instruments. You change overall song settings and add and adjust master effects in the Track Info window for the master track.

#### **Instrument Track Info**

For audio, Audio Instrument, and MIDI tracks in Logic, you perform many of the functions of the Track Info window in the Arrange channel strip, including adding effects and setting the input channel and input format.

Each effect you add to a track has its own floating window, called the *Plug-in window*, where you adjust the parameters for that effect.

- **•** You add effects in the Insert slots of the Arrange channel strip.
- **•** You set the input channel for an audio track in the Input slot of the Arrange channel strip, and you change the input format by clicking the Format button.
- **•** You choose the software instrument for an Audio Instrument track in the Input slot of the Arrange channel strip.
- **•** You choose an instrument and its effects from the Channel Strip Settings menu above the Insert slots (in the same way you choose an instrument from the Instrument list in GarageBand).
- **•** You adjust effect parameters and choose effect presets in the effect's Plug-in window.

#### **GarageBand Track Info Window (Instrument Track)**

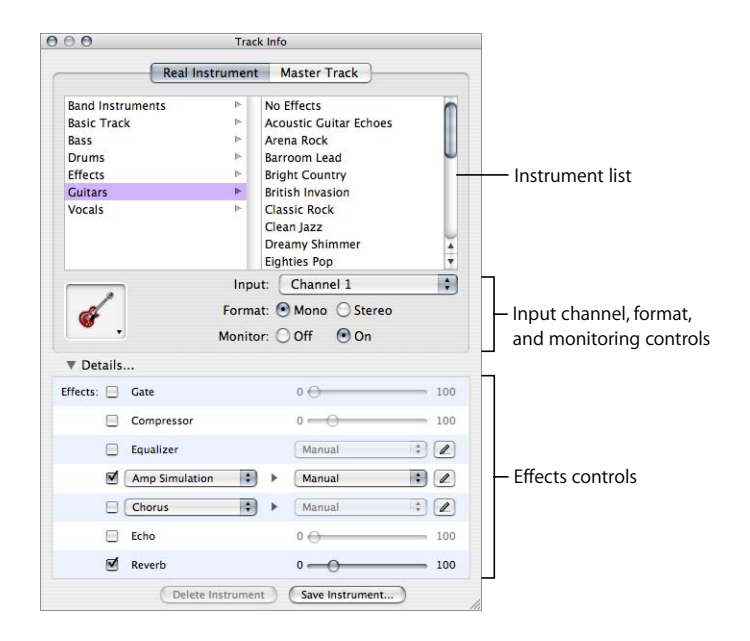

### **Logic Arrange Channel Strip**

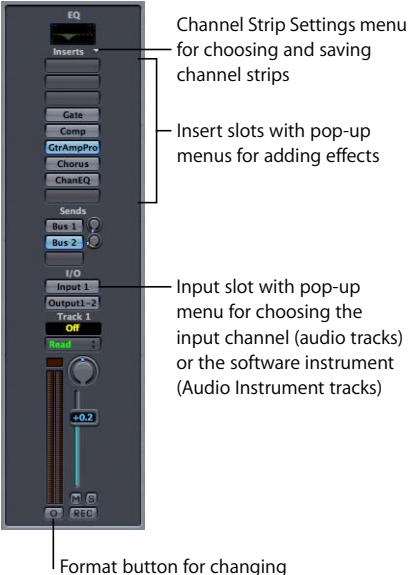

the input format to stereo.

#### **Master Track Info**

In GarageBand, you can change the tempo, time signature, and key of a song in the Track Info window for the master track, as well as add and adjust effects for the overall song. In Logic, you perform these functions in the Transport window, the Arrange window, and the Track Mixer.

- **•** You can change the tempo and time signature in the Transport window (see [page 10](#page-9-0)).
- **•** You can change the key in the Arrange window, by displaying the Signature track.
- **•** You add master effects to the Output channels in the Track Mixer.
- **•** You choose master effect presets and adjust effect parameters in the individual effect's Plug-in window.

#### **GarageBand Track Info Window (Master Track)**

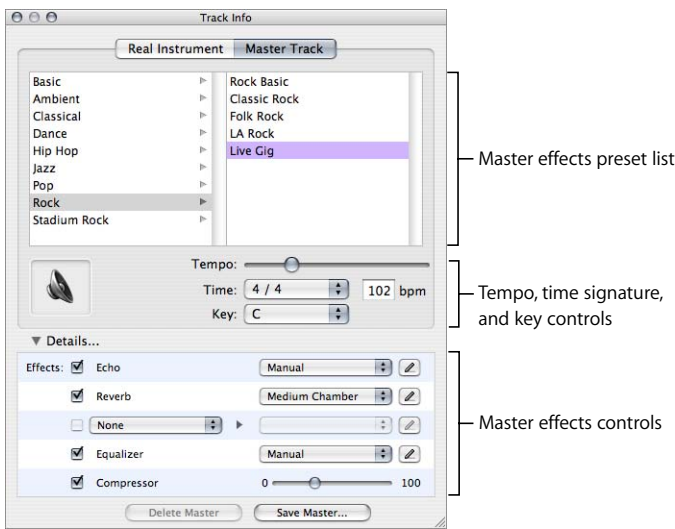

# **Logic Track Mixer**

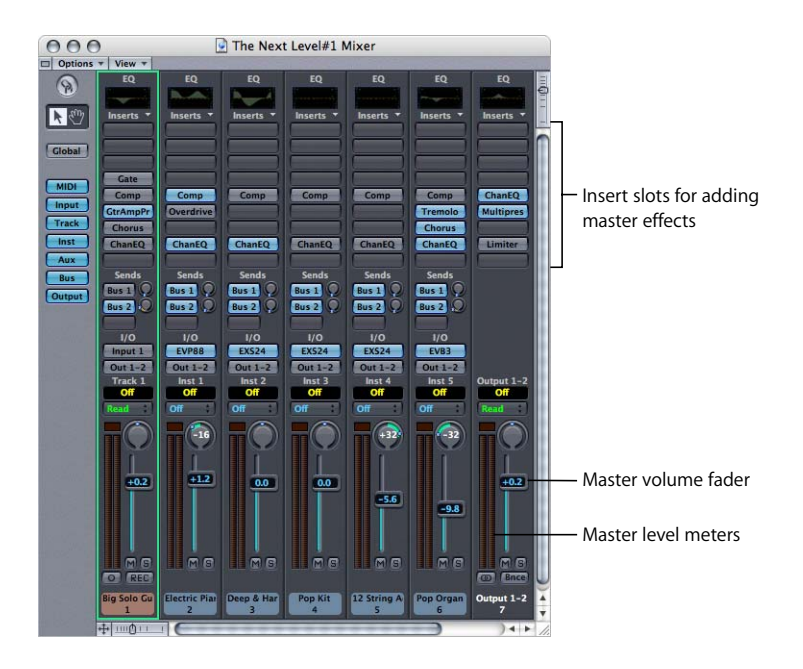

To open the Track Mixer, choose Window > Track Mixer (or press Command-2).

In Logic, you control the song's overall volume and view output levels in the Output track of the Track Mixer. In the Track Mixer you can also control volume and pan for each track, view track levels, control input and output, and add effects.

# <span id="page-18-0"></span>**Parameter Boxes and Toolbox**

Above the Arrange channel strip in Logic are three rectangular areas with controls for the selected region and selected track, as well as tools for working with tracks and regions in the Arrange window.

The top rectangle is the Region Parameter box. It contains some of the same controls as the Advanced area of the GarageBand track editor, such as Transpose and Quantize (which is similar to the GarageBand Fix Timing button). It includes additional controls for Audio and MIDI Regions.

The Toolbox contains a set of tools you can use with regions in the Arrange window. The tools include scissors (split), glue (join), eraser (delete), and audio crossfade (for creating smooth crossfades between Audio Regions). Some tools duplicate the function of menu items and keyboard shortcuts. Each editor window in Logic also contains a Toolbox, with tools you can use in that editor.

The Object Parameter box includes controls for the type of instrument in the selected track, and contains checkboxes that control which pop-up menus are displayed in the Arrange channel strip.

#### **Logic Region Parameter Box, Toolbox, and Object Parameter Box**

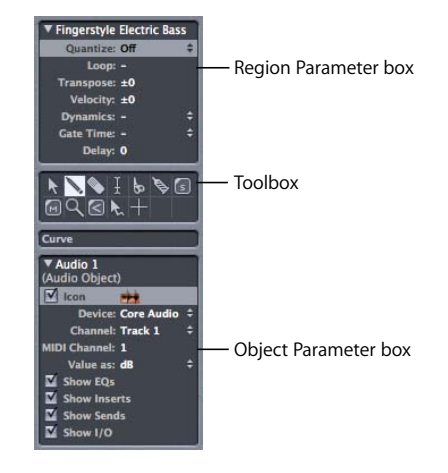

You can hide the Region Parameter box or the Object Parameter box by clicking its disclosure triangle, to show more of the Arrange channel strip.

For more information about using the Region Parameter box, Toolbox, and Object Parameter box, see Logic Help and the Logic reference manual*.*

# <span id="page-19-2"></span>**Audio Window**

The Audio window in Logic lists all of the audio files and regions in your song. You can add and preview audio files, set the recording path for audio tracks, and manage your song's audio files and regions. In addition, you can move the start, end, and Anchor points of the region, and perform audio functions such as Strip Silence.

#### **Logic Audio Window**

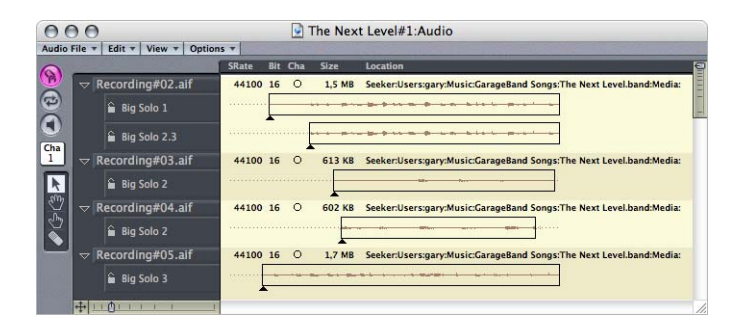

To open the Audio window, choose Audio > Audio Window (or press Command-9).

# <span id="page-19-0"></span>Performing Basic Tasks in Logic

Now that you're familiar with the Logic interface, you can perform many tasks just as you would in GarageBand. This section briefly describes how to accomplish those basic tasks where the process is different in Logic than in GarageBand. For more detailed information on accomplishing a particular task, see Logic Help and the Logic reference manual*.*

# <span id="page-19-1"></span>**Getting Started**

You can create songs in Logic and change the song settings, including tempo, time signature, and key.

#### **To create a new song:**

- **1** Choose File > New, or press Command-N.
- **2** Type a name for the song and browse to a location to save the song.

By default, new songs open with a tempo of 120 bpm, in 4/4 time, and in the key of C. Unlike in GarageBand, in Logic you set the tempo, time signature, and key after you open the song. You can also create a song template with the tempo, time signature, and key you want new songs to have by default.

#### **To change the tempo:**

**Drag the tempo numbers in the Transport window up or down. You can also double**click and type a new number.

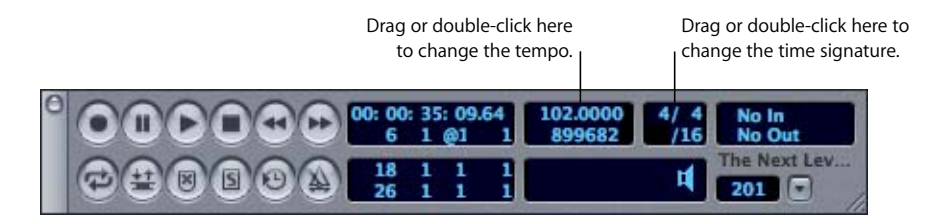

#### **To change the time signature:**

**• Drag the time signature numbers in the Transport window up or down. You can also** double-click and type a new number.

#### **To change the key:**

- **1** In the Arrange window, choose View > Global Track Components, then choose Signature from the submenu.
- **2** In the Signature track, click the disclosure triangle to show the Key track.
- **3** In the Key track, double-click the letter "C," then choose a new key from the pop-up menu in the Key dialog.
- **4** Click OK.

Logic also lets you save a song as a *project*. When you save a song as a project, all the audio files, instruments, samples, and other media the song uses are saved to one folder, the *project folder*. This makes it easy to save the song with all its dependent files, or transfer the song between different computers. Saving a song as a project is equivalent to saving a song as an archive in GarageBand.

#### **To save a song as a project:**

- **1** With the song open, choose File > Save as Project.
- **2** In the "Save as project" dialog, type a name for the project and browse to the location where you want to save it. You can also choose whether to copy files to the project or move them.

# <span id="page-21-0"></span>**Working With Tracks**

You can create tracks, reorder tracks in the Arrange window, and change track input, instrument, and format settings.

#### **To create a new track:**

 $\blacksquare$  In the Arrange window, choose Track  $>$  Create.

After you create a new track, you can choose the track type (audio, Audio Instrument, or MIDI) and the track number. You can change the track type and the track number in the track's header. This is different from GarageBand, in which you choose the track type in the New Track dialog, and cannot change track types.

#### **To choose the track type:**

**1** Click and hold the track's header in the Track List.

A shortcut menu appears, with submenus for each track type. The Audio submenu contains additional submenus for the song's audio and Audio Instrument tracks. The MIDI Instrument (MIDI Instr.) submenu contains the song's MIDI tracks. Tracks are listed alphabetically in each submenu.

**2** In the submenu for the appropriate track type, choose the track you want.

Notice that there are additional commands in the Track menu for creating tracks.

#### **To reorder tracks:**

- **1** Place the pointer over the track number in the track's header. The pointer changes to a hand.
- **2** Drag the track up or down to a new position.

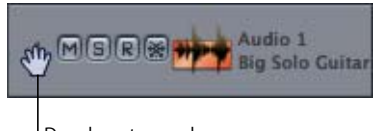

Drag here to reorder the track.

#### **To set the input channel for an audio track:**

- **1** In the Arrange window, select the track.
- **2** In the Arrange channel strip or the Track Mixer, choose an input channel (or pair of channels) from the Input slot pop-up menu.

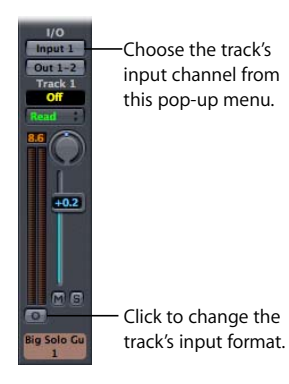

By default, each new track you add is set to mono input format. You can change a track's input format to stereo in the Arrange channel strip or the Track Mixer.

#### **To change the input format for an audio track:**

- **1** In the Arrange window, select the track.
- **2** In the Arrange channel strip or the Track Mixer, click the Format button below the track's level meters. The button changes from a circle to a pair of interlocking circles, indicating that the format is now stereo. Click the Format button again to change the input format back to mono.

#### **To change the software instrument for an Audio Instrument track:**

- **1** In the Arrange window, select the track.
- **2** In the Arrange channel strip or the Track Mixer, choose a new instrument from the Input slot pop-up menu.

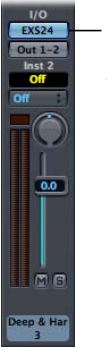

Choose a software instrument for the track from this pop-up menu.

For more information about working with tracks, see Logic Help and the Logic reference manual*.*

# <span id="page-23-0"></span>**Recording Audio**

In Logic, unlike in GarageBand, you can record multiple audio tracks at the same time (if you connect a multichannel audio interface to your computer). You can also choose the sample rate and bit depth for recording, and choose the disk location where audio recordings are saved.

You can record in Cycle mode, just as you can in GarageBand. Logic features several other record modes, including Autodrop and Punch modes. Using Cycle mode, you can record multiple takes, creating a new track for each take.

#### **To record on an audio track:**

- **1** Before you start recording, select the audio track to record on, then choose the correct audio input channel (or channels) in the Arrange channel strip or the Track Mixer.
- **2** Set the SPL to the point in the Bar Ruler where you want to start recording, or turn on one of the record modes and set the start point to the place where you want to start recording.
- **3** Turn on the track for recording, either by clicking the Record Enable (R) button in the track's header, or by clicking the track's Record Enable (Rec) button in the Track Mixer.

Before you record for the first time, you need to set the location where Logic saves your recordings, called the *record path.* If no record path is set, a dialog appears asking you to set the path before you start recording. You can change the record path later.

- **4** In the Transport window, click the Record button or press the asterisk (\*) key.
- **5** Play the instrument, or sing into the microphone.
- **6** When you are finished, click the Play button in the Transport window (or press the Space bar) to stop recording.

Logic includes a metronome that plays while you record. You can change when the metronome plays, and whether it plays a count-in before recording starts, just as you can in GarageBand. For information on using the metronome, see Logic Help and the Logic reference manual*.*

# <span id="page-24-0"></span>**Recording Software Instruments**

You can record software instruments, including GarageBand Instruments, in Audio Instrument tracks in Logic, using a MIDI keyboard or other MIDI controller connected to your computer.

#### **To record on an Audio Instrument track:**

- **1** Before you start recording, select the Audio Instrument track to record on, then choose the instrument you want to record in the Input slot pop-up menu of the Arrange channel strip (or the track's channel strip in the Track Mixer).
- **2** Set the SPL to the point in the Bar Ruler where you want to start recording, or turn on one of the record modes and set the start point to the place where you want to start recording.
- **3** Select the track to turn on recording. When you select the track, the Record Enable (R) button in the track's header lights red.
- **4** In the Transport window, click the Record button, or press the asterisk (\*) key.
- **5** Play the MIDI instrument connected to your computer.
- **6** When you are finished, click the Play button in the Transport window (or press the Space bar) to stop recording.

# <span id="page-24-1"></span>**Recording MIDI**

Recording on a MIDI track is the same as recording on an Audio Instrument track. Before you record on a MIDI track, be sure to do the following:

- **•** Make sure your external MIDI device is connected to your computer and is working.
- **•** If you are using a standard MIDI instrument (and not a USB MIDI instrument), the instrument should be connected to a MIDI interface, and the MIDI interface should be connected to your computer.
- **•** Make sure the MIDI track is set to the correct MIDI instrument. You can change the MIDI instrument by clicking and holding the header in the Track List, then choosing a new instrument from the MIDI Instrument (MIDI Instr.) submenu.
- **•** If you are recording a multitimbral MIDI instrument, make sure the instrument is set to the correct bank and program for the sound you want to use. You can change the bank and program in the Object Parameter box.
- **•** Unless the MIDI instrument is also connected to an audio input or audio interface, you will not hear the instrument together with the audio output from Logic. To hear the output, make sure the instrument is connected to an audio interface, or to speakers or headphones.

# <span id="page-25-1"></span>**Working With Regions**

In Logic, you arrange regions in the Arrange area just as you do in the GarageBand timeline. You can:

- **•** Cut, copy, and paste regions (including Option-dragging to copy)
- **•** Loop and resize regions
- **•** Split and join regions
- **•** Transpose regions (up to 1 octave +/– for Audio Regions, and up to 8 octaves +/– for MIDI Regions)

You can edit Audio Regions, down to the sample level, in the Logic Sample Editor. In addition to letting you cut, copy, paste, and move Audio Regions, Logic also includes a wide variety of audio functions, such as Normalize and Strip Silence, to give you more control over editing.

*Note:* The functions in the Sample Editor can permanently alter your original audio files. Edits you make in the Arrange window do not change your original audio files.

You can edit notes in MIDI Regions in the Matrix Editor, Score Editor, or Event List. You can also edit controller information and other MIDI data in the Hyper Editor or Event List, and use the Hyper Editor to create drum tracks.

For information about working with Audio and MIDI Regions, see Logic Help and the Logic reference manual*.*

# <span id="page-25-0"></span>**Using the Grid**

GarageBand includes timeline grid menus in the timeline and the track editor. Both Logic Express and Logic Pro feature Smart Snap, which lets you control the grid value by zooming in or out, as you do with the Automatic setting in the GarageBand grid menus. In Logic Pro, you can also control the grid using the Snap menu in the upperright corner of the Arrange window and the editor windows. In the Snap menu, you choose the value at which objects snap to the grid, as you do using the GarageBand grid menus.

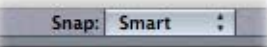

You can also adjust the grid value using keyboard shortcuts.

- **Press the Control key to change the grid value to the beat division setting** (called the *format* in Logic).
- **Press Control-Shift to change the grid value to the highest possible resolution** (1/3840 of a quarter note, called the *ticks* in Logic).

For more information about using the grid and about Snap settings, see Logic Help and the Logic reference manual*.*

# <span id="page-26-0"></span>**Working With Effects**

Logic features a complete set of professional-quality audio effects and gives you full control over effect parameters. You can make changes to effect parameters in real time, and hear how your changes modify the sound of the effect.

#### **To add an effect to a track:**

- **1** Select the track in the Arrange window.
- **2** In the Arrange channel strip, choose the effect from one of the Insert slot pop-up menus. Depending on your computer's processing power, you can add up to 15 effects per track. You can add a multipurpose Channel EQ effect by double-clicking the dark rectangle labeled "EQ" at the top of the Arrange channel strip.

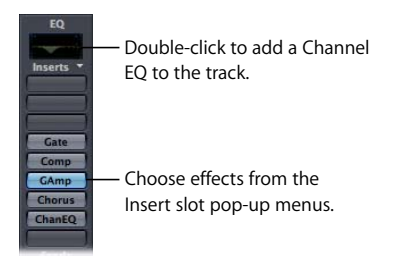

In Logic, each effect has its own floating Plug-in window, which contains the effect's controls, such as sliders, pop-up menus, text fields, and other controls. Each control is labeled with the parameter it controls. The Plug-in window appears when you add an effect to a track, or when you double-click the Insert slot for the effect.

#### **To adjust an effect parameter:**

**Move the slider or control, or type a value in the field.** 

Each Logic effect includes a variety of presets, just as GarageBand effects do. In Logic terminology, presets are called *effect settings*. You can choose an existing effect setting, and save your own custom effect settings.

#### **To choose an effect setting:**

**EXTE:** Click the downward-pointing triangle in the upper-left part of the effect's window, then choose an effect setting from the shortcut menu.

#### **To save a custom effect setting:**

- **1** Adjust the effect parameters to get the sound you want.
- **2** Click the downward-pointing triangle in the upper-left area of the Plug-in window, then choose Save Setting.
- **3** Type a name for your custom effect setting in the Save dialog.

Your effect setting is saved, and appears in the shortcut menu.

Like GarageBand, Logic also supports Audio Units effects. When you install Audio Units effects, they appear in the Effect pop-up menus, under the Audio Units submenu. You can add Audio Units to a track, adjust effect parameters, choose an effect setting, or save a custom setting, as described above for Logic built-in effects.

For more information about working with effects, see Logic Help and the *Logic Pro 7 Plug-In Reference* or *Logic Express 7 Plug-In Reference* (depending on whether you are using Logic Pro or Logic Express).

#### <span id="page-27-0"></span>**Working With Automation**

In Logic, you can automate changes to volume, pan, effect, and software instrument parameters over time. Unlike in GarageBand, where a track's volume curve is displayed below the track, in Logic the automation curve appears overlaid on the track in the Arrange window. If you automate more than one parameter, all automation curves after the first one appear in rows below the track.

#### **To add automation to a track:**

- **1** In the Arrange window, select the track to which you want to add automation.
- **2** In the Arrange window menus, choose View > Track Automation.

The tracks in the Arrange window grow taller so that automation will be easily visible.

**3** In the track's header, choose the parameter you want to automate from the pop-up menu below the track name.

The pop-up menu displays a submenu for each effect or software instrument added to the track. You can choose parameters for an effect or software instrument from its submenu.

- **4** Click the automation line at the place where you want to add an automation point.
- **5** Drag the automation point up or down to change its value, or drag it left or right to change where the automation line reaches the point's value.

There are other ways to add and edit automation in Logic. For more information about automation, see Logic Help and the Logic reference manual*.*

#### <span id="page-27-1"></span>**Exporting to an Audio File**

You can export a song to an audio file. In Logic terminology, exporting to an audio file is called *bouncing*. When you bounce a song in Logic, you choose the format of the audio file (choices include AIFF, WAV, MP3, or AAC formats). You can import the resulting audio file into iTunes or another application, download it to an iPod, or burn it on a CD or DVD. You can also bounce a track or group of tracks, in order to save a submix before editing or re-recording the tracks.

#### **To bounce a song:**

- **1** If you want to bounce a single track or a group of tracks, click the solo button for the track or tracks you want to bounce in the Track List or the Track Mixer.
- **2** In the Transport window, turn on the Cycle button.
- **3** Set the Cycle area to encompass the entire length of the song, or the part you want to bounce.

(You can either drag the pointer in the upper part of the Bar Ruler, or set the start and end points in the Transport window.)

- **4** Choose File > Bounce.
- **5** In the Bounce dialog, you can set the output format, sample rate and bit depth, and other properties of the exported file.
- **6** Click Bounce.

Notice that in the Bounce dialog you can bounce to several formats at the same time, and also burn the song to a CD.

Logic provides additional export options in the submenu for the Export menu item (in the File menu). For more information on bouncing and exporting, see Logic Help and the Logic reference manual*.*

### <span id="page-28-0"></span>**Keyboard Shortcuts**

Logic includes keyboard shortcuts for many of its functions and controls. In Logic terminology, keyboard shortcuts are called *key commands*. You can customize Logic key commands in the Key Commands window, to suit your own way of working.

#### **To customize a keyboard shortcut:**

- **1** Choose Logic > Preferences, then choose Key Commands from the submenu.
- **2** In the Key Commands window, find the key command you want to change in the Commands column. You can search by typing in the Search field in the upper-right corner.
- **3** Click the Learn by Key Label button, then press the key for the shortcut on your computer keyboard. You can press a modifier key (such as Shift, Option, or Command) along with the key to learn a key sequence.
- **4** Click the Learn by Key Label button again.

For more information about using and customizing keyboard shortcuts, see Logic Help and the Logic reference manual*.*

#### <span id="page-29-0"></span>**Screensets**

In Logic, you can customize your workspace as much as you like. You can have multiple windows open, and you can have multiple instances of the same window open at different zoom levels. In addition, you can create your own window layouts and save them as *Screensets*, which you can recall at any time to use with the current song or a different song.

Logic includes nine default Screensets, numbered from 1 to 9, each of which displays a single window. Try pressing any number from 1 to 9 on your computer keyboard to see the default Screensets.

To switch to a Screenset from 1 to 9, press the number for the Screenset on your computer keyboard. To switch to a Screenset above 9, hold down the Control key as you press the first digit, then release it as you press the second digit. Any changes you make to the current Screenset are saved, and will be displayed the next time you switch to that Screenset.

For more information about using Screensets, see Logic Help and the Logic reference manual*.*

# Wrapping Up

In this tutorial, you've learned the features and controls in Logic equivalent to those you're familiar with in GarageBand. You've also learned about some of the extra features included in Logic, and learned how to accomplish basic tasks in creating and editing your songs.

Now it's time to take the plunge: dive in and start realizing your musical vision. As you work, you can refer to Logic Help and the Logic manuals for more information about the features in Logic and how to perform specific tasks.